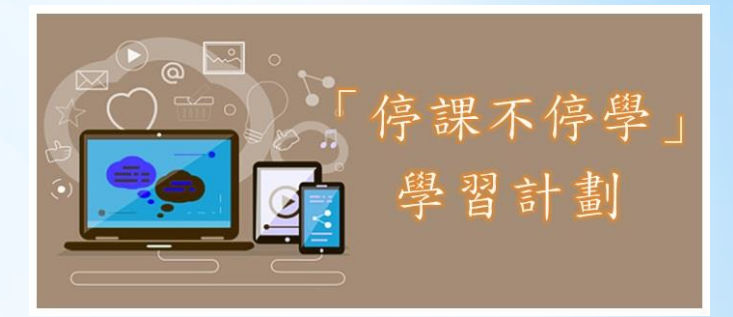

# 天主教聖華學校

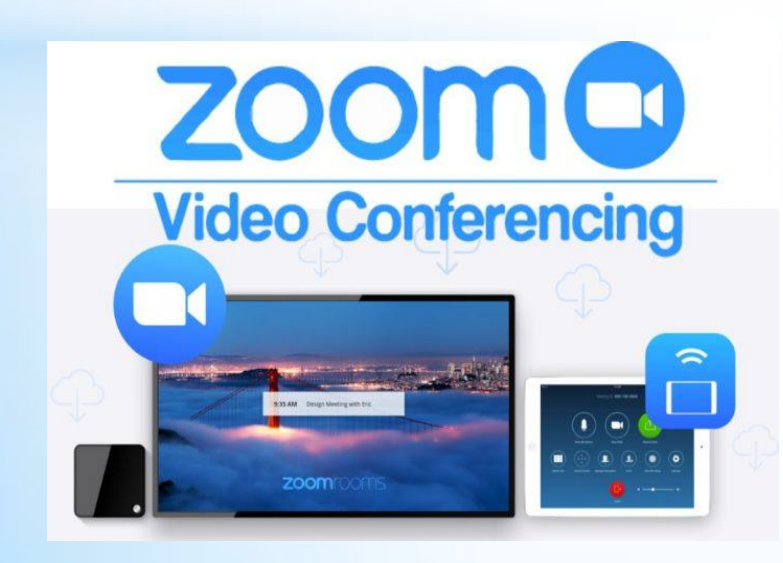

### 學生指引 (android版)

## 如何與老師進行視像教學?

1.請先下載 ZOOM 應用程式,於 Play Store 輸入「zoom cloud meeting」

2.安裝及啟用: 程式會要求允許 存取「相機」及 「麥克風」等, 請確認允許

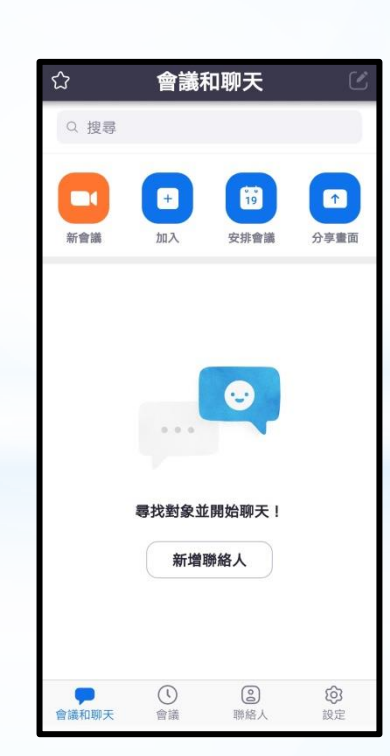

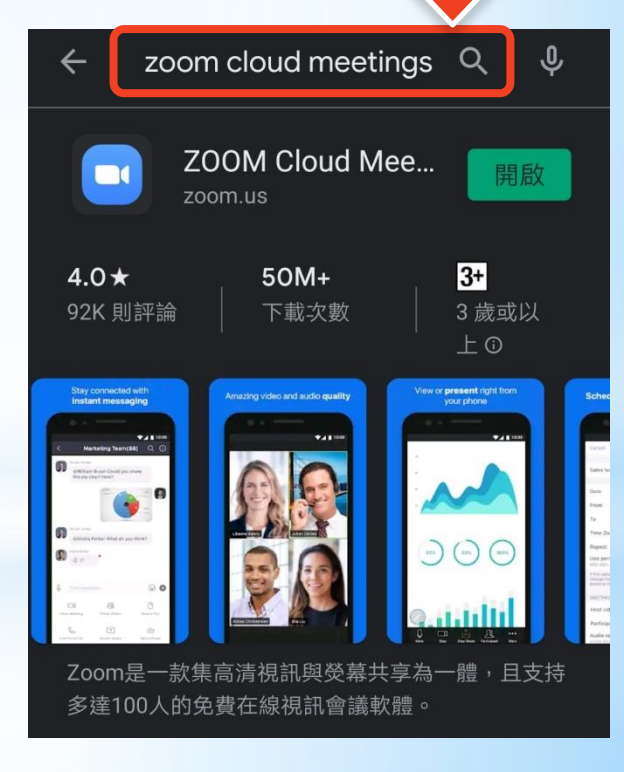

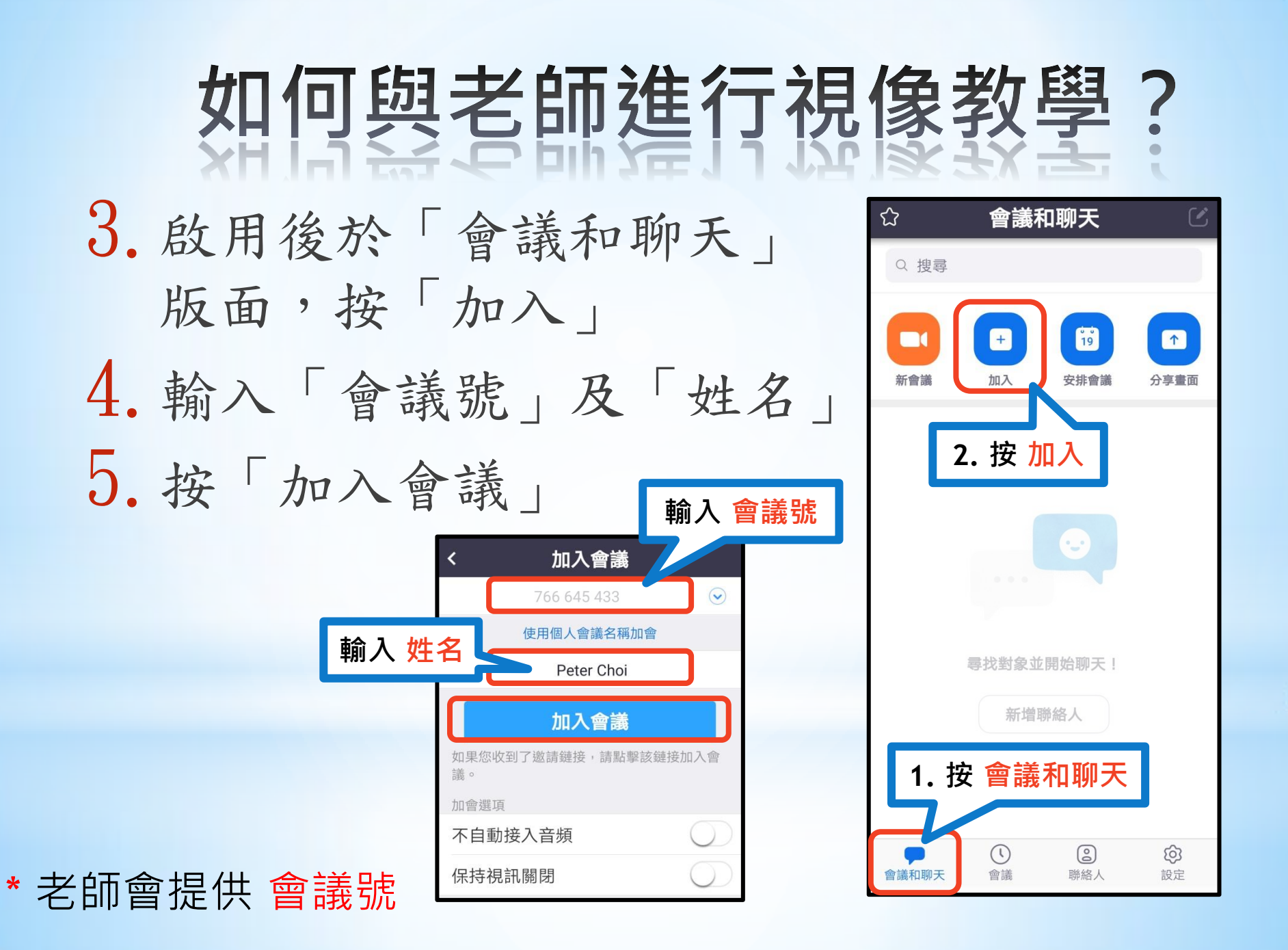

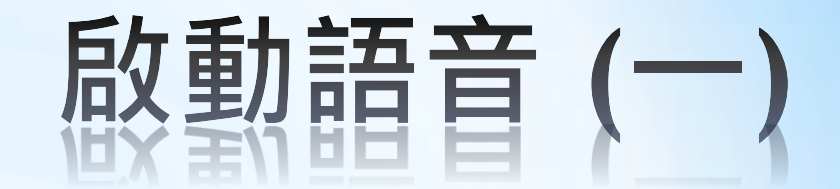

在螢幕下方有五個按鈕:

1.加入語音

首次進入會議時,要按一下「加入語 音」,並選擇「以設備音訊撥出」,否 則不能發出聲音

2.設定後圖示會變成 「麥克風」,可按 老師指示開啟語音

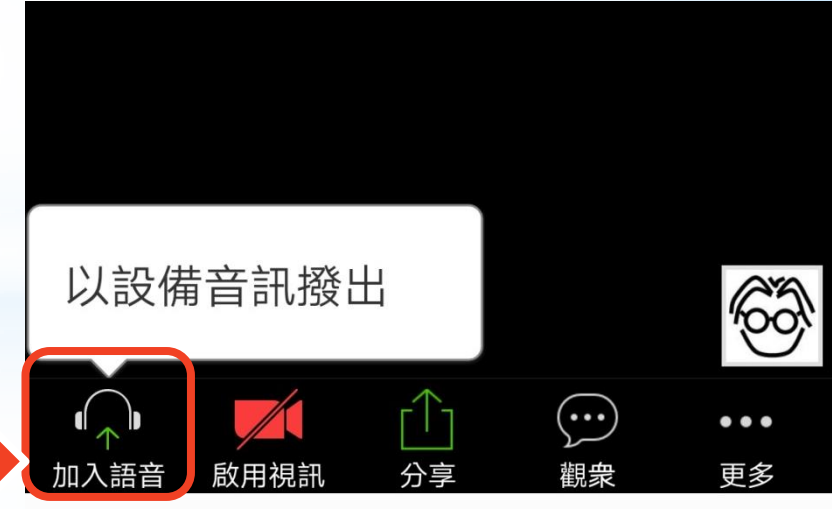

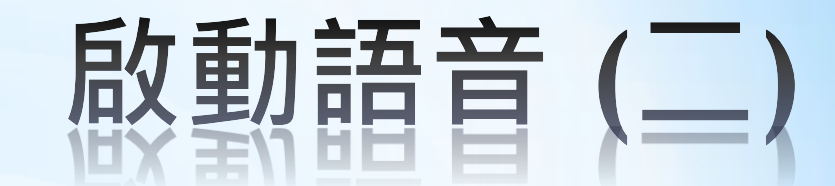

3.如果同學想發言,請先 舉手,可按一下「更多」 再選「舉手」

4.如果老師邀請你發言, 可將屏幕撥向左邊一版,

> 再按中間 圓圈發言

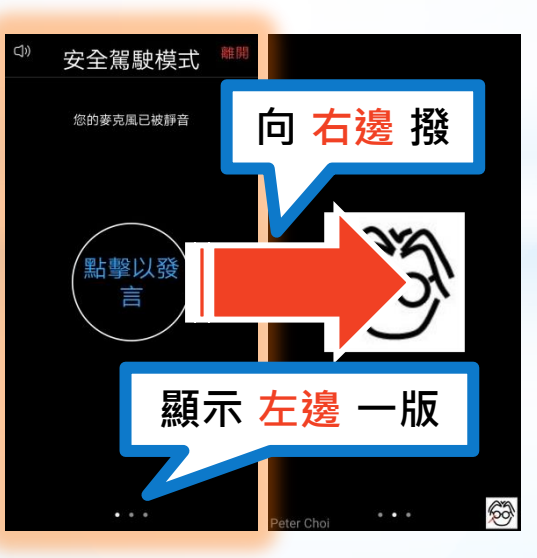

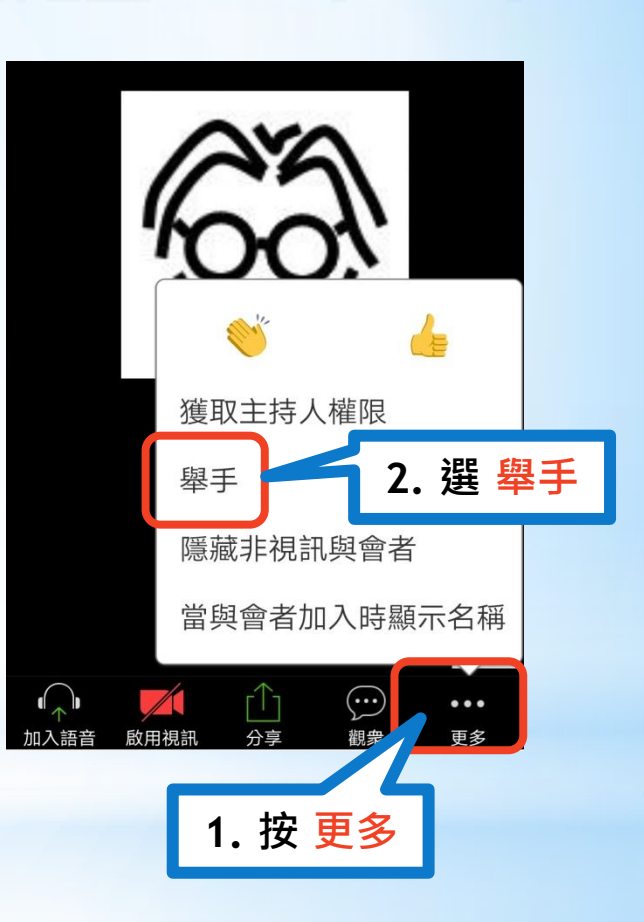

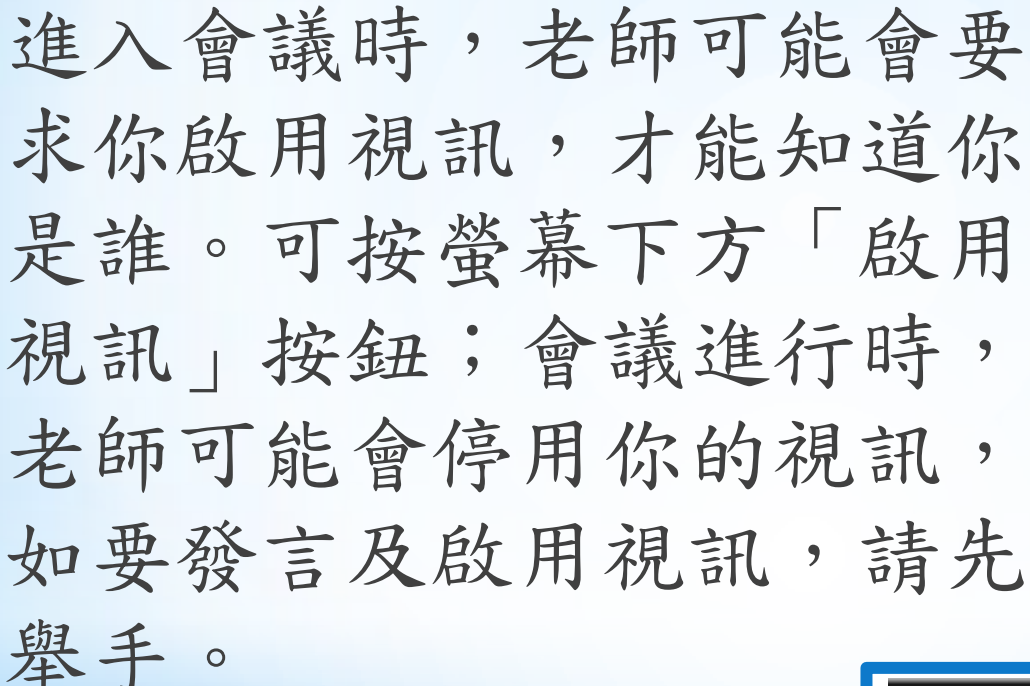

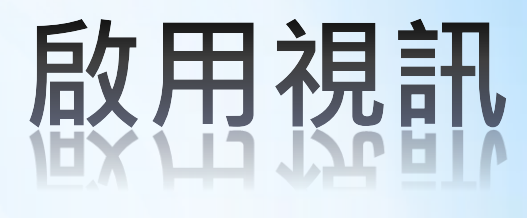

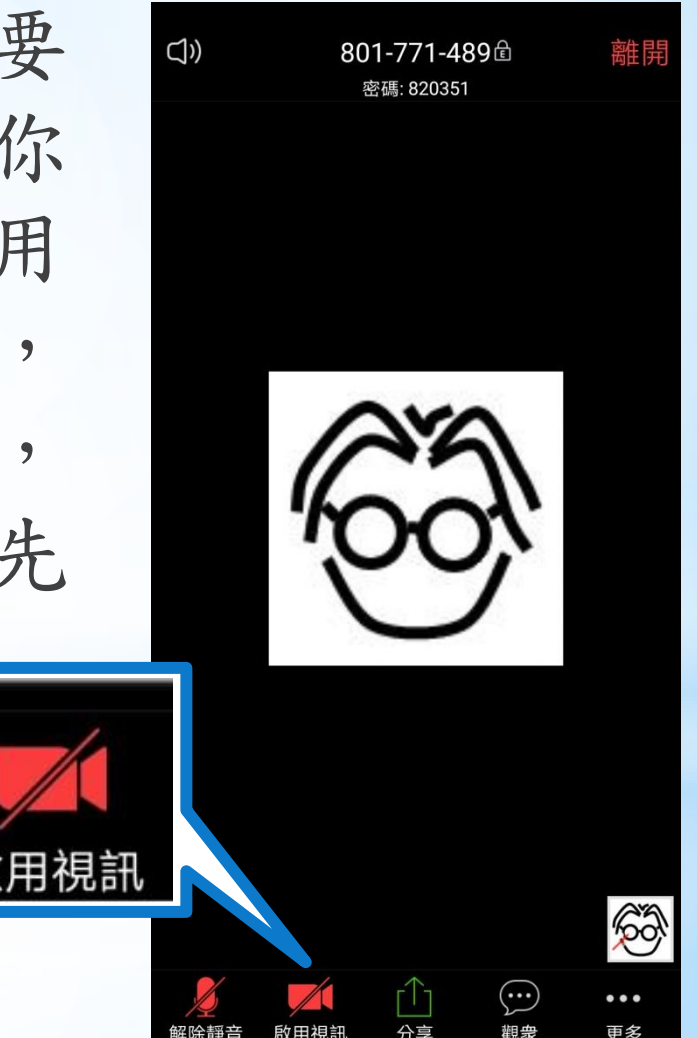

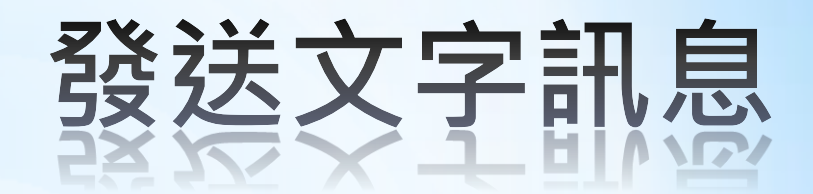

#### 如果你想以文字方式發問或答問題:

1. 可按「觀眾」 1. 按觀眾 關閉 觀衆(2) CO. Choi sir(#) 2. 再按「聊天」【 68 Peter Choi(會議主持人)  $\bullet\bullet\bullet$ 3.你可以選擇發送訊息給 「所有人」或指定收訊者 4.輸入訊息後, **3.** 選擇收訊者或 發送給 所有人 按「發送」 發送至:所有人、 **2.** 按 聊天 **4.** 輸入訊息內容 您發出的內容所有人都可以看 發送 按 發送邀請

#### 進行視像教學的注意事項 <u>VE 1 J TALISK FX FF II J ZI JEK EF PJ</u>

#### 1.視像教學進行前,請預早10至15分鐘登 記進入

- 2.輸入姓名時請使用全名
- 3.啟用視訊,讓老師識別你的身份
- 4.教學進行時,請關閉視訊及音訊,如要 發言,請舉手
- 5.當老師邀請你發言時,請盡快清楚說出, 不可太細聲
- 6.要注意禮貌及態度,不要胡亂留言及發 言,或在啟用視訊後扮鬼臉等。